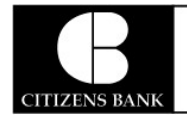

# MAKING A DEPOSIT WITH RDC

### The Open Deposits Page

- 1. Log in to the application, and then select Transactions from the left main menu.
- 2. Under Check Processing, select Remote Deposit Complete.
- 3. The Open Deposits page displays. There may be times when multiple batches will be listed on this page. The following features can prove helpful in navigating through deposit items. Note that these deposits on the Open Deposits page have not yet been submitted, but are still open.
	- Navigational Paging Use the forward and backward arrows to navigate pages with lists of deposits. You may also select a page number to navigate directly to that page.
	- Per Page size Indicate how many deposits you would like to have listed on each page.
	- **Displaying Page prompt** The current page number and number of records in the deposit is displayed.
	- Sorting Select a column header to organize information in either ascending order (upward arrow) or descending order (down arrow)
	- Requires Rescan Column Displays value to indicate if the item in question needs to be rescanned. Selecting this column header will immediately group items that need to be rescanned.
	- **Custom Batch ID** If displayed, this column will show the unique value for each deposit and may be configurable.

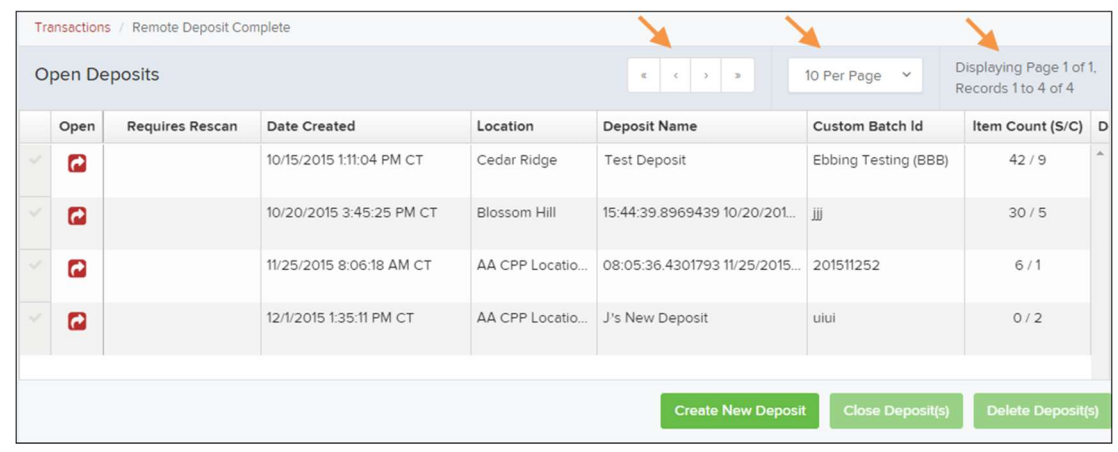

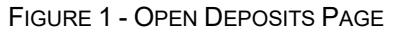

**NOTE:** Should you navigate away from the Open Deposits page with deposits still open, the system will prompt you to confirm navigating away from the Open Deposits page.

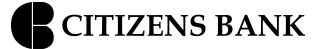

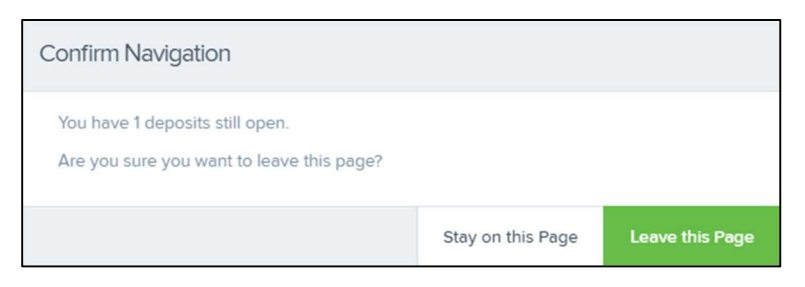

FIGURE 2 - CONFIRMATION TO LEAVE OPEN DEPOSITS PAGE

#### Creating a New Deposit

1. From the Open Deposits page, select Create New Deposit.

|                  |                        |                          |                                        | 10 Per Page v<br>$\ll$<br>Records 1 to 4 of 4 |                        |                                                                                         |                                                                                                    |  |  |
|------------------|------------------------|--------------------------|----------------------------------------|-----------------------------------------------|------------------------|-----------------------------------------------------------------------------------------|----------------------------------------------------------------------------------------------------|--|--|
| Open             | <b>Requires Rescan</b> | <b>Date Created</b>      | Location                               | <b>Deposit Name</b>                           | <b>Custom Batch Id</b> |                                                                                         |                                                                                                    |  |  |
| c                |                        | 10/15/2015 1:11:04 PM CT | Cedar Ridge                            | <b>Test Deposit</b>                           |                        | 42/9                                                                                    | A                                                                                                    |  |  |
| $\boldsymbol{c}$ |                        | 10/20/2015 3:45:25 PM CT | Blossom Hill                           | 15:44:39.8969439 10/20/201                    |                        | 30/5                                                                                    |                                                                                                    |  |  |
| Q                |                        | 11/25/2015 8:06:18 AM CT | AA CPP Locatio                         |                                               | 201511252              | 6/1                                                                                     |                                                                                                    |  |  |
| $\overline{c}$   |                        | 12/1/2015 1:35:11 PM CT  | AA CPP Locatio                         | J's New Deposit                               | uiui                   | 0/2                                                                                     |                                                                                                    |  |  |
|                  |                        |                          |                                        |                                               |                        |                                                                                         |                                                                                                    |  |  |
|                  |                        |                          |                                        |                                               |                        |                                                                                         |                                                                                                    |  |  |
|                  |                        | <b>Open Deposits</b>     | Transactions / Remote Deposit Complete |                                               |                        | Ebbing Testing (BBB)<br>iii<br>08:05:36.4301793 11/25/2015<br><b>Create New Deposit</b> | Displaying Page 1 of 1,<br>Item Count (S/C) D<br><b>Close Deposit(s)</b><br><b>Delete Deposit(s)</b> |  |  |

FIGURE 3 - OPEN DEPOSITS PAGE WITH CREATE NEW DEPOSIT INDICATED

 2. If at this time Device Control has not already launched, the system will ask you to confirm launching Device Control. Select Run to continue.

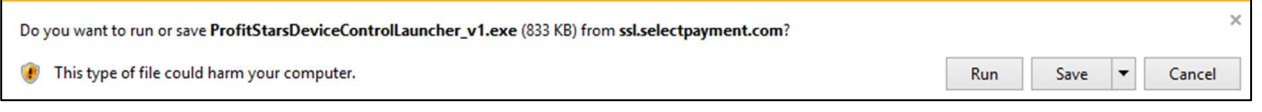

FIGURE 4 - LAUNCH DEVICE CONTROL – INTERNET EXPLORER 11

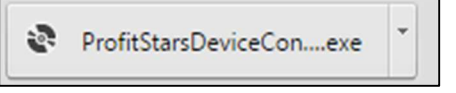

FIGURE 5 - LAUNCH DEVICE CONTROL – GOOGLE CHROME

- 3. The New Deposit page displays. Complete the following fields as applicable:
	- Location: Select the account for which the batch is to be processed.
	- Payment Type: Select how the item was received, for example, Mailed In.
	- Deposit Name: System-generated. Includes the date and time the batch is being created along with a unique batch ID number.
	- Custom Batch ID: If displayed, this is a required field that needs to be a unique value each time.
- Number of Checks: Enter the number of checks in the batch.
- Total Amount: Enter the total amount of the batch. This is a two-decimal-place field, to include the decimal point. For example, \$XX.XX.
- Deposit Slip ID #: If displayed, enter your assigned deposit slip ID.
- Scanner Terminal #: This field will automatically populate from the Device Control.

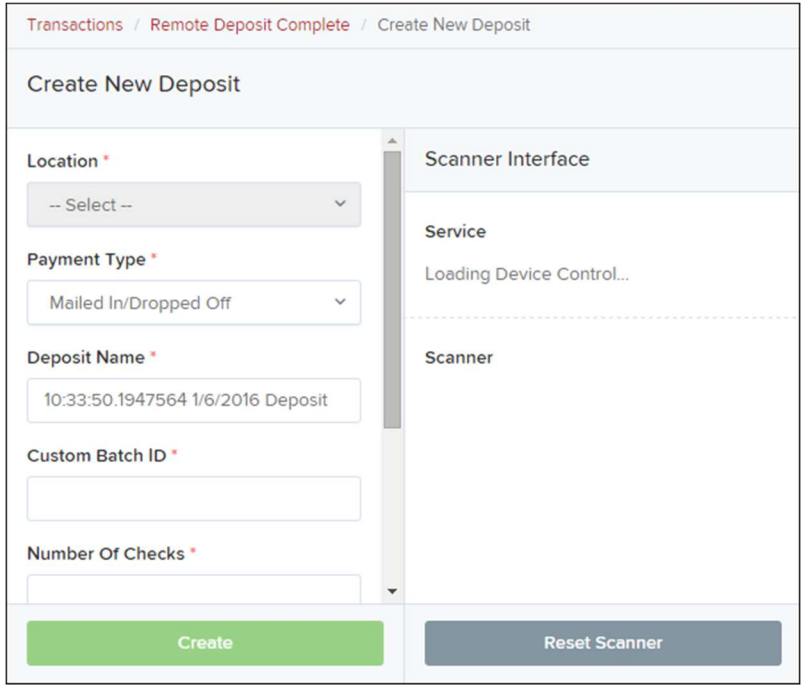

FIGURE 6 - CREATE NEW DEPOSIT PAGE

**NOTE:** In the Scanner Interface section of the page, the system will automatically check for an installed scanning device. If the scanning device is not plugged in, connect the scanner, and then select the Reset Scanner option.

- a. If you have a multi-feed scanner, load the check item(s) into the scanner and then select Create. The Deposit View page will display (see next section), with the check item(s) displayed as they are scanned.
- b. If you have a single-feed scanner, select **Create** and then feed the check(s) into the scanner one at a time. The items will display on the Deposit View page as they are scanned.

#### The Deposit View Page

Once RDC and your scanner begin scanning checks, the results will appear on the Deposit View page. This page is one of two available to manage your deposit before it is submitted for processing.

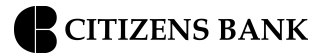

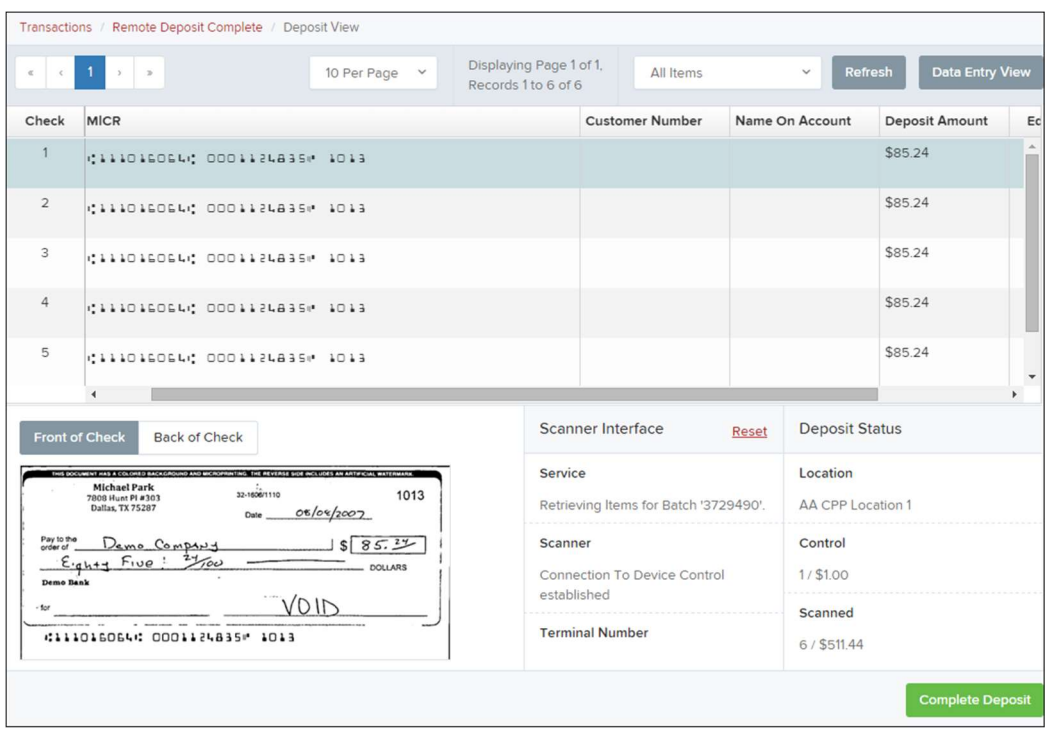

FIGURE 7 - DEPOSIT VIEW PAGE

**NOTE:** Red question marks or yellow highlighted areas on this page may indicate that there was a system difficulty in reading MICR line items or that a manual key entry is required for a check. Keying and balancing and MICR repair will take place once this has been closed and submitted for processing.

Once a deposit has been opened, the following features are available under the Deposit View tab from the top of the page.

Refresh – If at any time the Amount values for the check items do not immediately display, select the Refresh option to have values display.

| Transactions / Remote Deposit Complete / Deposit View |        |                              |                             |  |                                                |                        |              |                     |                 |
|-------------------------------------------------------|--------|------------------------------|-----------------------------|--|------------------------------------------------|------------------------|--------------|---------------------|-----------------|
|                                                       |        |                              | 10 Per Page<br>$\checkmark$ |  | Displaying Page 1 of 1,<br>Records 1 to 6 of 6 | All Items              | $\checkmark$ | Refresh             | Data Entry View |
| Check                                                 | Alerts | <b>MICR</b>                  |                             |  |                                                | <b>Customer Number</b> |              | Name On Account     | Deposit Amour   |
|                                                       |        | 41110160644 00011248354 1013 |                             |  | [Multiple]                                     |                        |              | $\Delta$<br>\$85.24 |                 |
|                                                       |        |                              |                             |  |                                                |                        |              |                     |                 |

FIGURE 8 - REFRESH OPTION

**Multiples of Customer Data** – The system will detect repeated customer information from check items and display a Multiple status under the Customer Number column. Doubleclicking the Multiple status will navigate you to the Data Entry View page. For more information about this page, please see The Data Entry View Page section of this document.

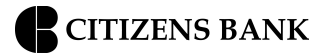

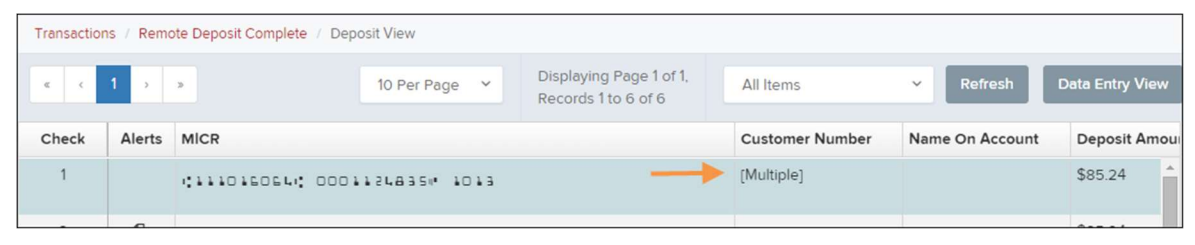

FIGURE 9 - MULTIPLE CUSTOMER RECORDS STATUS

Item List Filter – Organize deposits by All Items, Problematic Items, and Needs Attention Items.

|       | Transactions / Remote Deposit Complete / Deposit View |                              |             |              |                                                |                                                   |              |               |                 |
|-------|-------------------------------------------------------|------------------------------|-------------|--------------|------------------------------------------------|---------------------------------------------------|--------------|---------------|-----------------|
|       | $\sim$ 1 $\rightarrow$ $\sim$                         |                              | 10 Per Page | $\checkmark$ | Displaying Page 1 of 1,<br>Records 1 to 6 of 6 | All Items                                         | $\checkmark$ | Refresh       | Data Entry View |
|       |                                                       |                              |             |              |                                                | <b>All Items</b>                                  |              |               |                 |
| Check | Alerts                                                | <b>MICR</b>                  |             |              |                                                | Problematic Items<br><b>Needs Attention Items</b> |              | ne On Account | Deposit Amour   |
|       |                                                       | MILLOLSOSLM 0001124835M 1013 |             |              |                                                | [Multiple]                                        |              |               | \$85.24         |

FIGURE 10 – ITEM LIST FILTER

Amount status of To Be Keyed – The amount field entry will be performed by EPS Keying & Balancing once the deposit is submitted for processing.

Scroll to the right of the listed items to see the Edit, Delete, and Rescan options available.

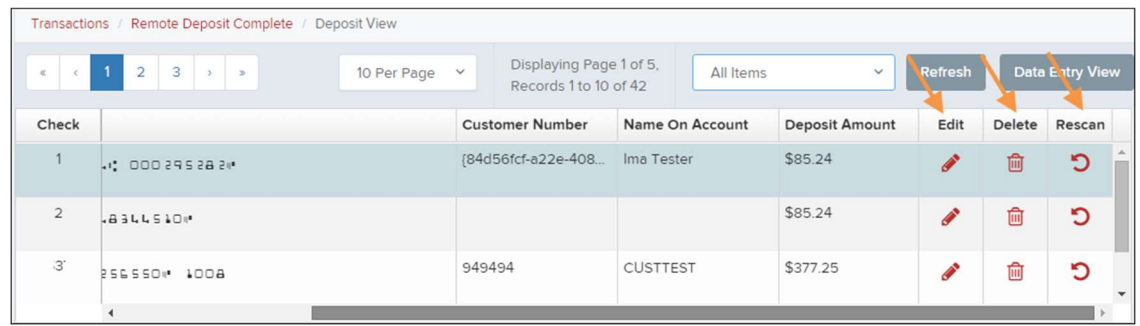

FIGURE 11 - EDIT AND DELETE OPTIONS IN THE DEPOSIT VIEW TAB

NOTE: Selecting Edit will navigate you to the Data Entry View tab where alterations to the Data Entry fields can be made. Selecting Delete will present you with the option to delete an item and adjust the deposit amount (see below).

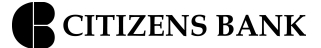

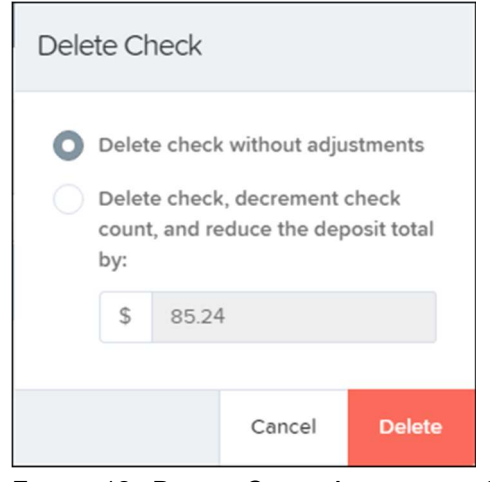

FIGURE 12 - DELETE CHECK ADJUSTMENT OPTION

Invalid MICR and rescanned required indicators – The system will have an indicator for a check with an invalid MICR or a faulty scan. Rescan the item(s) in order to submit the deposit.

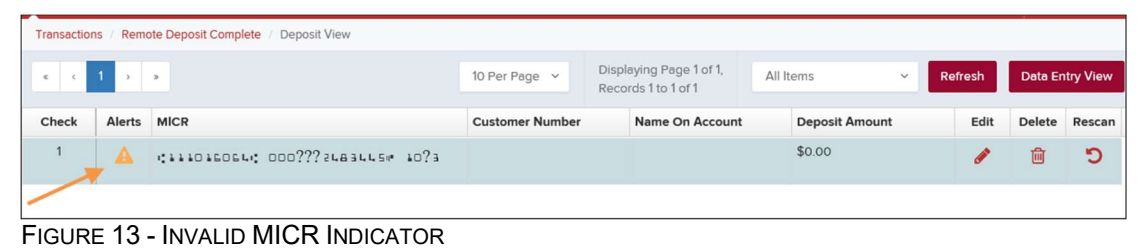

|                | Remote Deposit Complete / Deposit View<br>Transactions |                           |                        |                                                |                       |                                      |        |                        |  |  |
|----------------|--------------------------------------------------------|---------------------------|------------------------|------------------------------------------------|-----------------------|--------------------------------------|--------|------------------------|--|--|
|                |                                                        |                           | 10 Per Page v          | Displaying Page 1 of 1,<br>Records 1 to 2 of 2 |                       | All Items<br>Refresh<br>$\checkmark$ |        | <b>Data Entry View</b> |  |  |
| Check          | Alerts                                                 | <b>MICR</b>               | <b>Customer Number</b> | Name On Account                                | <b>Deposit Amount</b> | Edit                                 | Delete | Rescan                 |  |  |
|                | פ                                                      | #122037760; 787554324000  |                        | ST for KB                                      | To Be Keyed           |                                      | 圙      | Ю                      |  |  |
| $\overline{2}$ | פ                                                      | :122037760; 787554324000# |                        | ST for KB                                      | \$0.00                |                                      | 圙      | р                      |  |  |
|                |                                                        |                           |                        |                                                |                       |                                      |        |                        |  |  |

FIGURE 14 - RESCAN REQUIRED INDICATOR

To rescan an item, select Rescan to the right of the item that needs rescanning. A window will appear allowing you to rescan an item as needed. Place the check item in the scanner, and then select the Rescan option in the window (shown below). The check will run through your scanner again.

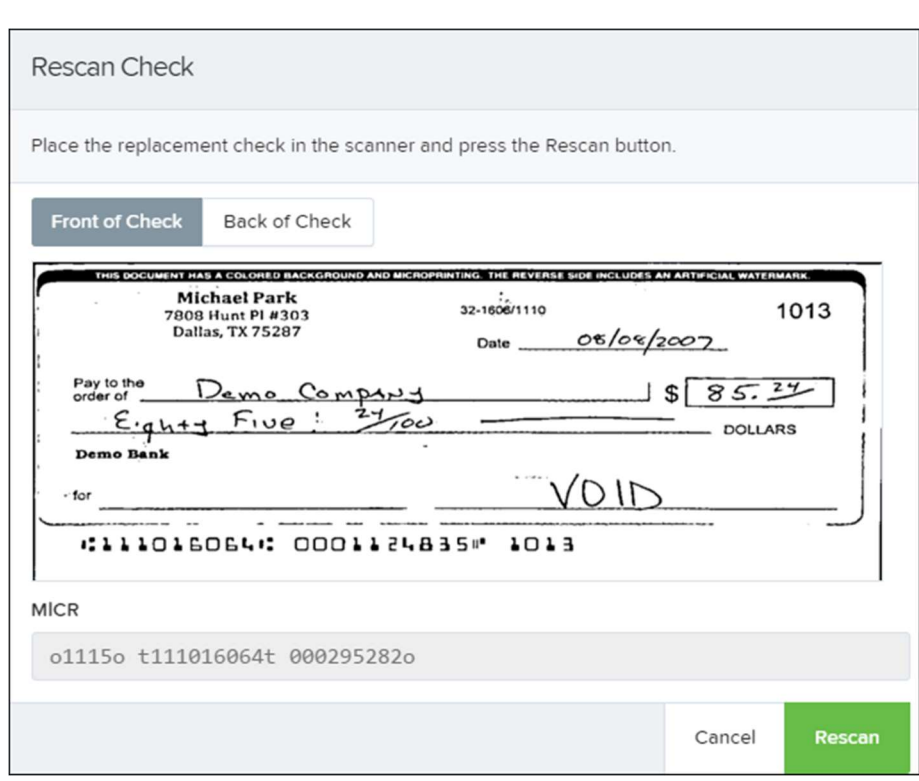

FIGURE 15 - RESCAN CHECK WINDOW

CITIZENS BANK

Alerts – If a particular check item has been scanned before, it will appear as a duplicate in the item list. RDC will not submit duplicate items for processing. An icon will also be presented in the Alerts column if the item has an invalid MICR, as shown below.

|          |        | Transactions / Remote Deposit Complete / Deposit View |                                                                |                 |               |  |
|----------|--------|-------------------------------------------------------|----------------------------------------------------------------|-----------------|---------------|--|
| $\alpha$ |        | 10 Per Page v                                         | Data Entry View<br>Refresh<br>$\checkmark$<br><b>All Items</b> |                 |               |  |
| Check    | Alerts | <b>MICR</b>                                           | <b>Customer Number</b>                                         | Name On Account | Deposit Amour |  |
| 11       |        | 41110160644000112483541013                            |                                                                |                 | \$85.24       |  |
| 12       | ඇ,     | WILLSW MILLOLEDEN: 000295282M                         | (96ae9487-d389-4e Joe Smith                                    |                 | \$85.24       |  |
| 13       | ඇ      | Duplicate MICR<br>#1115# 2111016064 000295282 **      | (96ae9487-d389-4e                                              | Joe Smith       | \$281.04      |  |
| 14       | 4      | 41110160644 00011013354 1016                          | ff281c61d-b507-496                                             | Jlm Smith       | \$45.91       |  |

FIGURE 16 - DUPLICATE MICR INDICATOR IN ITEM LIST

|                                                                                                    | Transactions / Remote Deposit Complete / Deposit View |             |                             |                                                |                        |                         |                        |  |  |
|----------------------------------------------------------------------------------------------------|-------------------------------------------------------|-------------|-----------------------------|------------------------------------------------|------------------------|-------------------------|------------------------|--|--|
| $\begin{array}{ c c c c c c } \hline \begin{array}{ c c c c c } \hline \begin{array}{ c c c c } \hline \begin{array}{ c c c c } \hline \begin{array}{ c c c c } \hline \begin{array}{ c c c } \hline \begin{array}{ c c c } \hline \begin{array}{ c c c } \hline \begin{array}{ c c c } \hline \begin{array}{ c c c } \hline \begin{array}{ c c c } \hline \begin{array}{ c c c } \hline \begin{array}{ c c c $ |                                                       |             | 10 Per Page<br>$\checkmark$ | Displaying Page 1 of 1,<br>Records 1 to 1 of 1 | <b>All Items</b>       | Refresh<br>$\checkmark$ | <b>Data Entry View</b> |  |  |
| Check                                                                                                    | Alerts                                                | <b>MICR</b> |                             |                                                | <b>Customer Number</b> | Name On Account         | Deposit Amour          |  |  |
|                                                                                                    | 01110160640 000??? 24834450 10?3                      |             |                             |                                                |                        |                         | \$85.24                |  |  |
| <b>Invalid MICR</b>                                                                                                    |                                                       |             |                             |                                                |                        |                         |                        |  |  |

FIGURE 17 – INVALID MICR INDICATOR

Select the Front of Check or Back of Check options near the check image to show the respective front and back images of the check created by the scanner you have installed (see figure below). Under the Deposit Status section, the Scanned field presents the number of items as they are scanned. The total amount of all items displays when the deposit is complete.

NOTE: In the Scanner Interface section, the Terminal Number for the scanner installed will display as a reference.

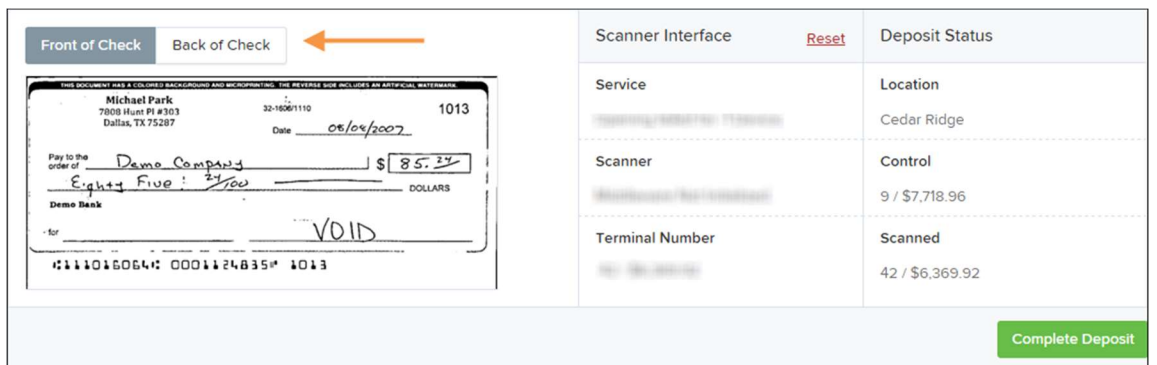

FIGURE 18 - FRONT/BACK VIEWING OPTIONS FOR A CHECK IMAGE

The Complete Deposit option is located at the bottom of the page. When you have finished scanning, select this option to begin the submission process.

NOTE: We recommend that you enter information about this deposit on the Data Entry View page, described in the next section of this document. The Complete **Deposit** option is available on either of these pages.

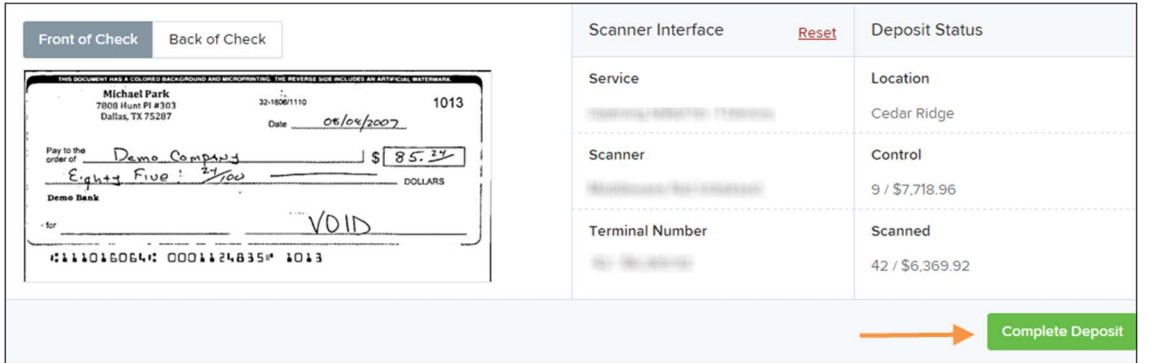

FIGURE 19 - DEPOSIT STATUS SECTION, WITH COMPLETE DEPOSIT OPTION

Near the top of the page, select the Data Entry View option to enter additional information about a customer and/or the transaction.

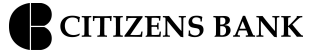

|       |                                                                                          | Transactions / Remote Deposit Complete / Deposit View |                               |                        |                    |                             |                        |
|-------|------------------------------------------------------------------------------------------|-------------------------------------------------------|-------------------------------|------------------------|--------------------|-----------------------------|------------------------|
|       | Displaying Page 2 of 5.<br>$\kappa$ $(1 2 3)$<br>10 Per Page v<br>Records 11 to 20 of 42 |                                                       |                               |                        | <b>All Items</b>   | Refresh<br>$\checkmark$     | <b>Data Entry View</b> |
| Check | Alerts                                                                                   | <b>MICR</b>                                           |                               | <b>Customer Number</b> | Name On Account    | Deposit Amour               |                        |
| 11    |                                                                                          | 41110160644000112483541013                            |                               |                        |                    |                             | \$85.24                |
| 12    | ረትገ                                                                                      |                                                       | #1115# #111016064# 000295282# |                        |                    | (96ae9487-d389-4e Joe Smith | \$85.24                |
| 13    | ඇ                                                                                        | Duplicate MICR<br>#1115# #111016064# 000295282#       |                               |                        | (96ae9487-d389-4e  | Joe Smith                   | \$281.04               |
| 14    | 4                                                                                        | 01110160640 00011013350 1016                          |                               |                        | ff281c61d-b507-496 | Jlm Smith                   | \$45.91                |

FIGURE 20 - DATA ENTRY VIEW TAB

#### The Data Entry View Page

Select the Data Entry View page once checks have been scanned, to enter more information about them. When a check is scanned, the following fields will be automatically populated: MICR, Payment Origin, and Amount.

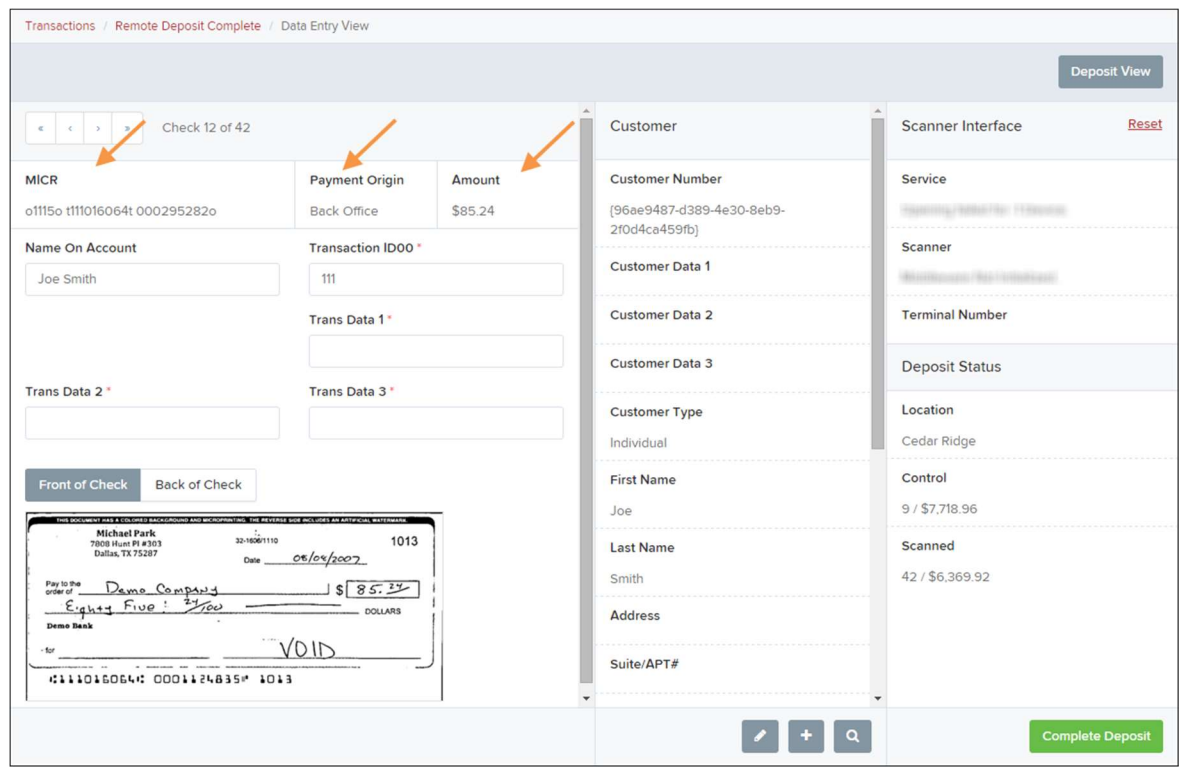

FIGURE 21 - DATA ENTRY VIEW TAB, INITIAL VIEW

The following fields, listed in alphabetical order, may be available on the Data Entry View page. Certain fields will appear in accordance with your Remote Deposit Complete settings.

 NOTE: You may request up to three additional custom-labeled Transaction and/or Customer fields to be entered. These fields can be either optional or required. Request additional fields with an inquiry to your financial institution.

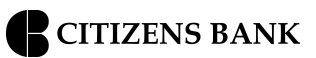

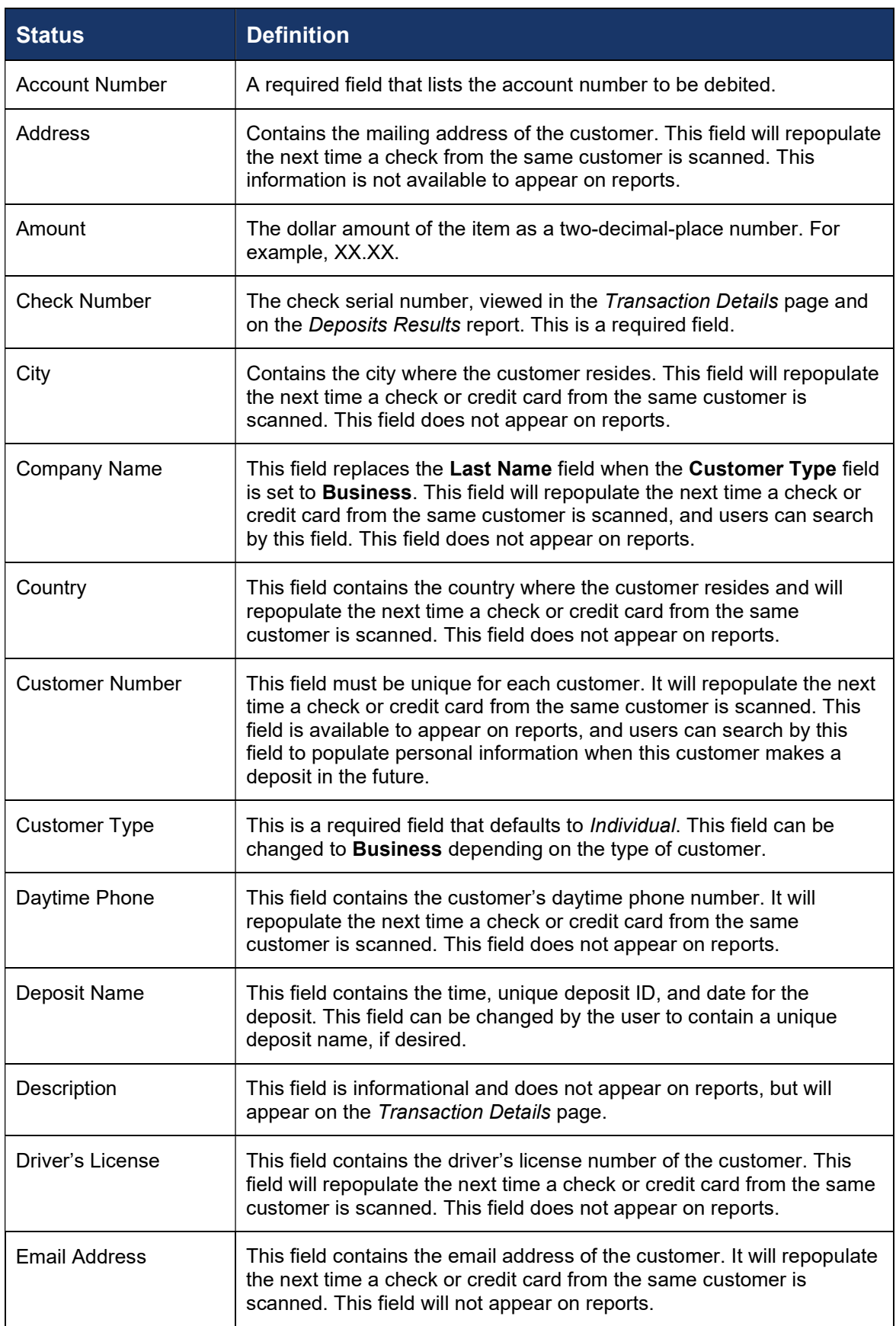

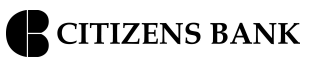

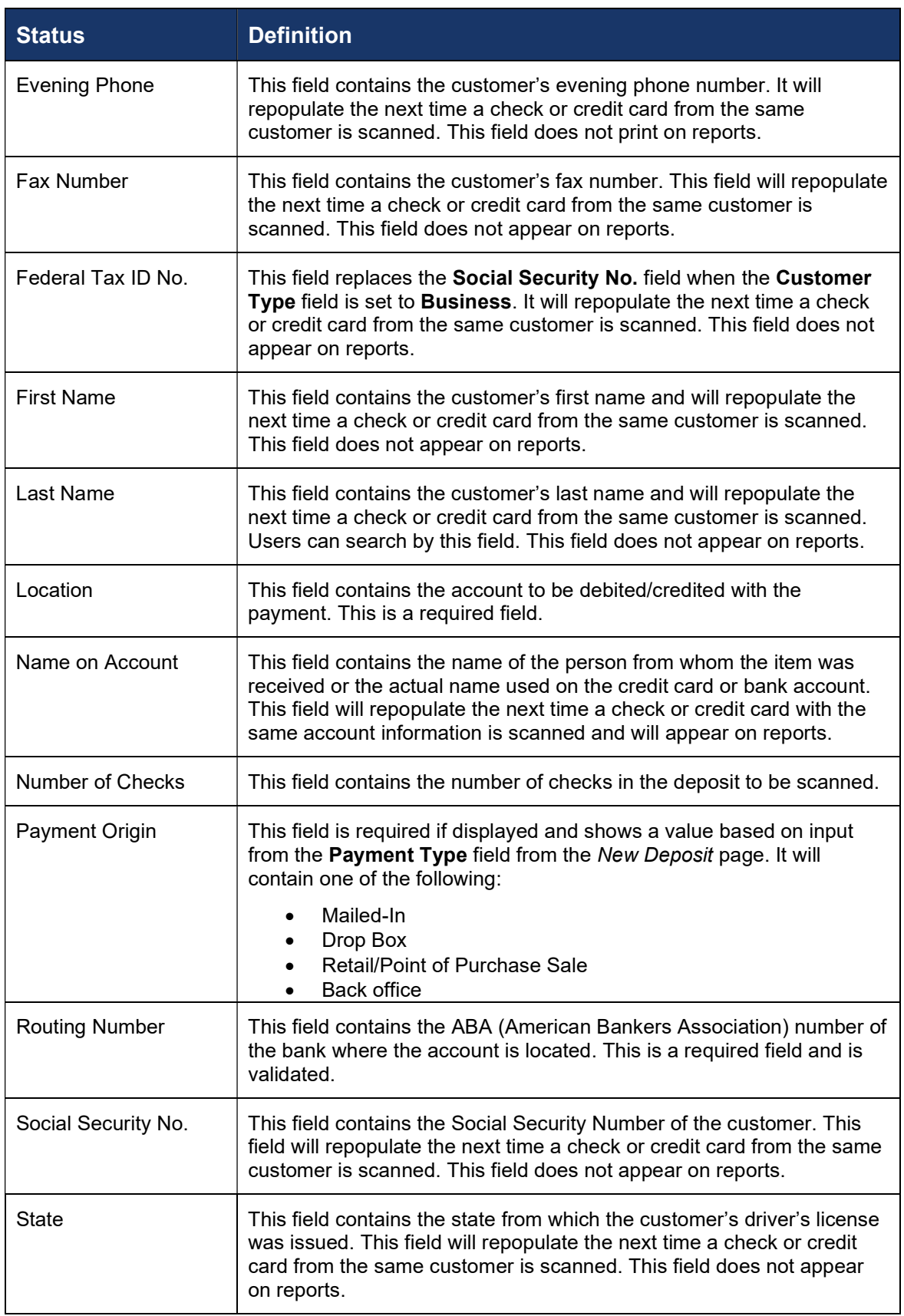

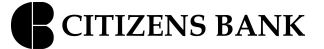

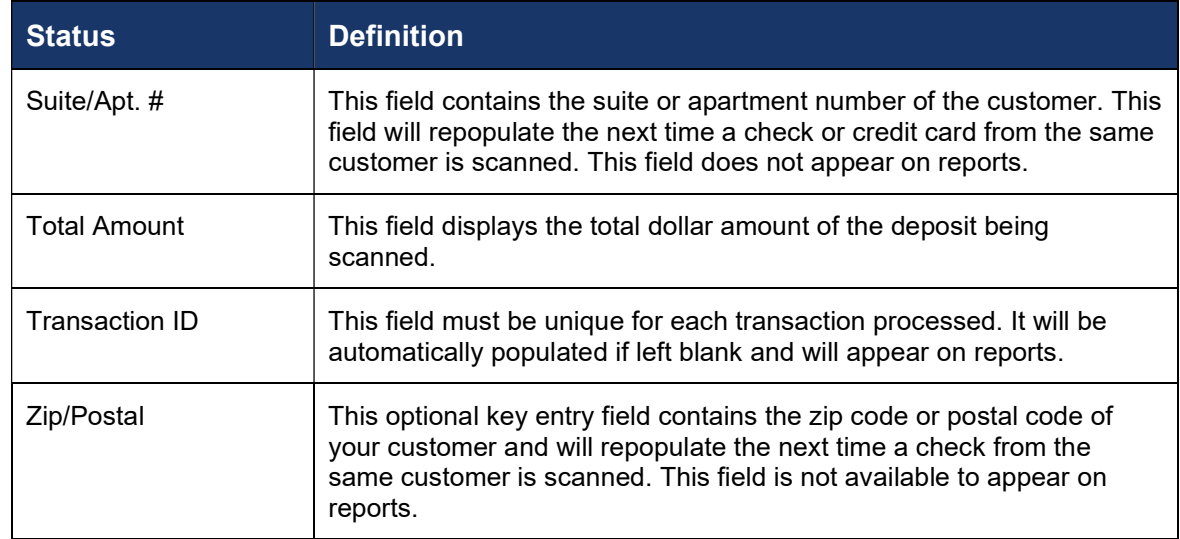

Fill in the informational fields, as needed. If you need to Edit a customer's information, Add information to create a new customer, or to **Search** for a different customer to associate with the deposit item, select the appropriate option under the Customer panel. Please note that data validation on phone numbers is available when entering information.

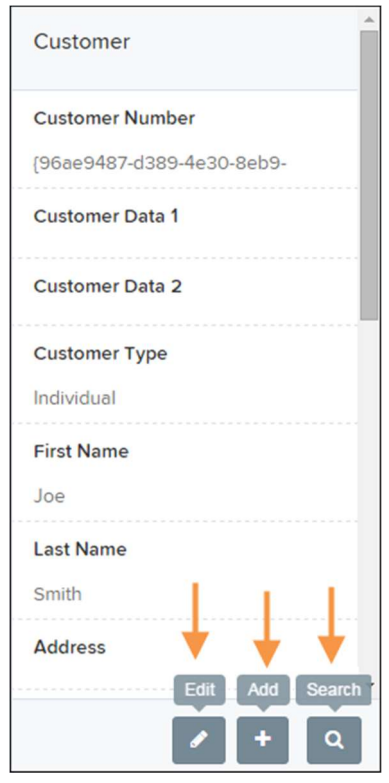

FIGURE 22 - CUSTOMER EDIT, ADD, AND SEARCH OPTIONS

**NOTE:** Information entered on either the Data Entry View tab or Deposit View tab will save automatically when navigating to the other tab. If you will be processing check items from recurring customers, you will be able to populate existing customer data.

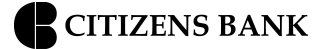

The following fields can be used to generate a customer record when entering data.

- Name on Account
- Customer Number
- First Name
- Last Name
- Address
- Daytime Phone
- Evening Phone
- If there is more than one customer record available based on the check's information the indicator Multiple will appear under the Customer Number column, as shown below. Doubleclick the Multiple indicator to navigate to Data Entry View page and specify a customer in the Customer column.

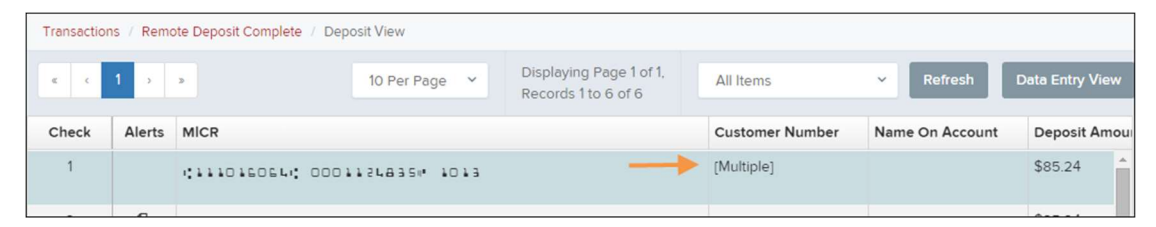

FIGURE 23 - SELECTING A CUSTOMER

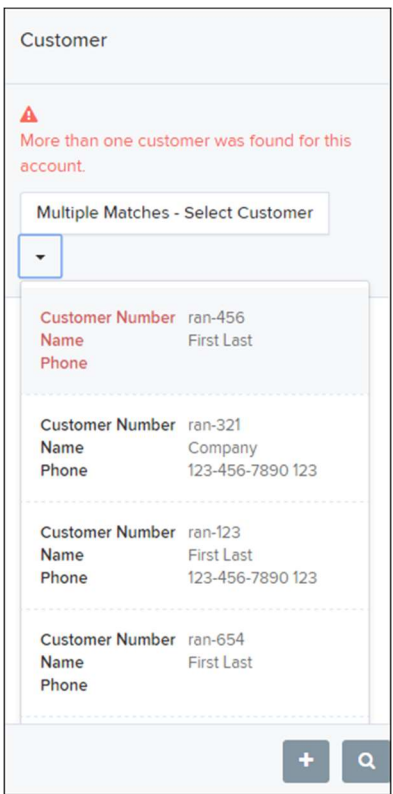

FIGURE 24 - SELECTING A CUSTOMER

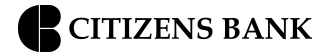

When you are ready to submit the deposit, from either the *View Deposit* tab or the *Data Entry* View tab, select Complete Deposit. The system will return to the Open Deposits page.

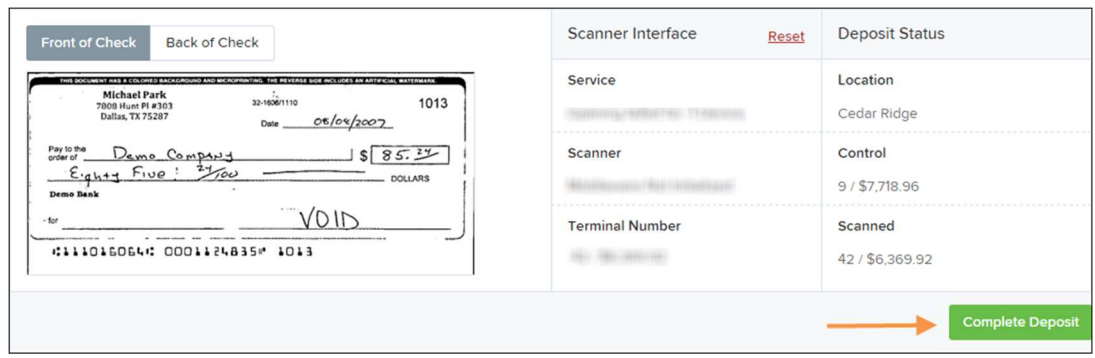

FIGURE 25 - COMPLETE DEPOSIT OPTION

## Adding to a Deposit

- 1. Log in to the system, and select Transactions from the left main menu.
- 2. Under Check Processing, select Remote Deposit Complete.

The Open Deposits page will appear. Under the Open column, select an open icon to open a deposit.

| Remote Deposit Complete<br>Transactions /                                 |                        |                          |                   |                             |                                                                            |                  |                                                |  |  |  |  |
|---------------------------------------------------------------------------|------------------------|--------------------------|-------------------|-----------------------------|----------------------------------------------------------------------------|------------------|------------------------------------------------|--|--|--|--|
| <b>Open Deposits</b>                                                      |                        |                          |                   |                             | $\mathfrak{a} \qquad \mathfrak{c} \qquad \mathfrak{d} \qquad \mathfrak{d}$ | 10 Per Page v    | Displaying Page 1 of 1,<br>Records 1 to 4 of 4 |  |  |  |  |
| Open                                                                      | <b>Requires Rescan</b> | <b>Date Created</b>      | Location          | <b>Deposit Name</b>         | <b>Custom Batch Id</b>                                                     | Item Count (S/C) | Deposit Amount (S/C)                           |  |  |  |  |
| Q                                                                         |                        | 10/15/2015 1:11:04 PM CT | Cedar Ridge       | <b>Test Deposit</b>         | E Testing (BBB)                                                            | 42/9             | \$6.369.92 / \$7.718.96                        |  |  |  |  |
| $\boldsymbol{c}$                                                          |                        | 10/20/2015 3:45:25 PM CT | Blossom Hill      | 15:44:39.8969439 10/20/201  | iii                                                                        | 30/5             | \$4,796.43 / \$5,500.00                        |  |  |  |  |
| a                                                                         |                        | 11/25/2015 8:06:18 AM CT | AA CPP Location 1 | 08:05:36.4301793 11/25/2015 | 201511252                                                                  | 6/1              | \$511,44 / \$1.00                              |  |  |  |  |
|                                                                           |                        |                          |                   |                             |                                                                            |                  |                                                |  |  |  |  |
| <b>Create New Deposit</b><br><b>Close Deposit(s)</b><br>Delete Deposit(s) |                        |                          |                   |                             |                                                                            |                  |                                                |  |  |  |  |

FIGURE 26 - OPEN DEPOSIT ICON

 The open deposit will appear. Place the additional check item(s) to be deposited in your scanner. The check(s) will scan and the added amount displayed.

**NOTE:** If the amount of the additional check(s) you scanned are not displayed automatically, select the Refresh option at the top of the page.

## Closing Deposits for Processing

 It is recommended that each deposit be closed as soon as a user has completed scanning and entering data. However, a deposit can be submitted for processing at a later time.

**NOTE:** An industry best practice includes merchants submitting their deposits at least one hour before their financial institution's cut-off time, in the event that a batch needs additional attention.

1. From the Open Deposits page, select the check box next to the Open column for each deposit you wish to close.

|              | Transactions / Remote Deposit Complete |                        |                          |                   |                                       |                                                                                                 |                         |                                                |  |  |  |
|--------------|----------------------------------------|------------------------|--------------------------|-------------------|---------------------------------------|-------------------------------------------------------------------------------------------------|-------------------------|------------------------------------------------|--|--|--|
|              | <b>Open Deposits</b>                   |                        |                          |                   |                                       | $\mathfrak{C} \qquad \qquad \mathfrak{C} \qquad \qquad \mathfrak{D} \qquad \qquad \mathfrak{D}$ | 10 Per Page v           | Displaying Page 1 of 1,<br>Records 1 to 4 of 4 |  |  |  |
|              | Open                                   | <b>Requires Rescan</b> | Date Created             | Location          | <b>Deposit Name</b>                   | <b>Custom Batch Id</b>                                                                          | Item Count (S/C)        | Deposit Amount (S/C)                           |  |  |  |
| $\checkmark$ | $\boldsymbol{c}$                       |                        | 10/15/2015 1:11:04 PM CT | Cedar Ridge       | Ebbing Test Deposit                   | Ebbing Testing (BBB)                                                                            | 42/9                    | \$6,369,92 / \$7,718.96                        |  |  |  |
|              | $\boldsymbol{\omega}$                  |                        | 10/20/2015 3:45:25 PM CT | Blossom Hill      | 15:44:39.8969439 10/20/201            | iii                                                                                             | 30/5                    | \$4,796.43 / \$5,500.00                        |  |  |  |
| $\checkmark$ | $\overline{a}$                         |                        | 11/25/2015 8:06:18 AM CT | AA CPP Location 1 | 08:05:36.4301793 11/25/2015 201511252 |                                                                                                 | 6/1                     | \$511.44 / \$1.00                              |  |  |  |
|              | $\overline{a}$                         |                        | 12/1/2015 1:35:11 PM CT  | AA CPP Location 1 | Jennie's New Deposit                  | uiui                                                                                            | 0/2                     | \$0.00 / \$100.55                              |  |  |  |
|              |                                        |                        |                          |                   |                                       |                                                                                                 |                         |                                                |  |  |  |
|              |                                        |                        |                          |                   |                                       |                                                                                                 |                         |                                                |  |  |  |
|              |                                        |                        |                          |                   |                                       | <b>Create New Deposit</b>                                                                       | <b>Close Deposit(s)</b> | <b>Delete Deposit(s)</b>                       |  |  |  |

FIGURE 27 - SELECTING DEPOSITS

Select Close Deposit(s) from the bottom of the page.

|              |                                                                                  | Transactions / Remote Deposit Complete |                          |                   |                                                                            |                      |                                                |                         |  |  |  |
|--------------|----------------------------------------------------------------------------------|----------------------------------------|--------------------------|-------------------|----------------------------------------------------------------------------|----------------------|------------------------------------------------|-------------------------|--|--|--|
|              |                                                                                  | <b>Open Deposits</b>                   |                          |                   | $\mathfrak{a} \qquad \mathfrak{c} \qquad \mathfrak{d} \qquad \mathfrak{d}$ | 10 Per Page v        | Displaying Page 1 of 1,<br>Records 1 to 4 of 4 |                         |  |  |  |
|              | Open                                                                             | <b>Requires Rescan</b>                 | Date Created             | Location          | <b>Deposit Name</b>                                                        | Custom Batch Id      | Item Count (S/C)                               | Deposit Amount (S/C)    |  |  |  |
| $\checkmark$ | $\overline{c}$                                                                   |                                        | 10/15/2015 1:11:04 PM CT | Cedar Ridge       | <b>Ebbing Test Deposit</b>                                                 | Ebbing Testing (BBB) | 42/9                                           | \$6,369,92 / \$7,718.96 |  |  |  |
|              | $\overline{c}$                                                                   |                                        | 10/20/2015 3:45:25 PM CT | Blossom Hill      | 15:44:39.8969439 10/20/201                                                 | 期                    | 30/5                                           | \$4,796.43 / \$5,500.00 |  |  |  |
| $\checkmark$ | $\overline{a}$                                                                   |                                        | 11/25/2015 8:06:18 AM CT | AA CPP Location 1 | 08:05:36.4301793 11/25/2015 201511252                                      |                      | 6/1                                            | \$511.44 / \$1.00       |  |  |  |
|              | $\overline{a}$                                                                   |                                        | 12/1/2015 1:35:11 PM CT  | AA CPP Location 1 | Jennie's New Deposit                                                       | uiui                 | 0/2                                            | \$0.00 / \$100.55       |  |  |  |
|              |                                                                                  |                                        |                          |                   |                                                                            |                      |                                                |                         |  |  |  |
|              | <b>Create New Deposit</b><br><b>Close Deposit(s)</b><br><b>Delete Deposit(s)</b> |                                        |                          |                   |                                                                            |                      |                                                |                         |  |  |  |

FIGURE 28 - CLOSE DEPOSIT(S) OPTION

The system will ask you to confirm closing your selected deposit(s). Select Close to confirm closing the deposit(s).

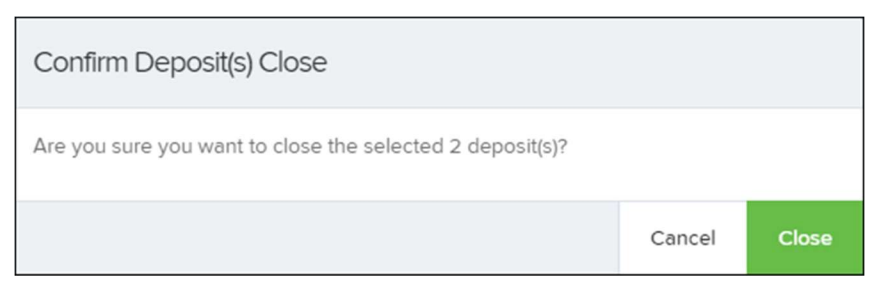

FIGURE 29 - CONFIRMATION TO CLOSE DEPOSIT(S)

The results of the deposit display. Choose OK to dismiss the message.

#### **NOTE:** If you attempt to close a deposit with items that need rescanning, specifically if the MICR of an item was not read correctly, the system will not deposit that item.

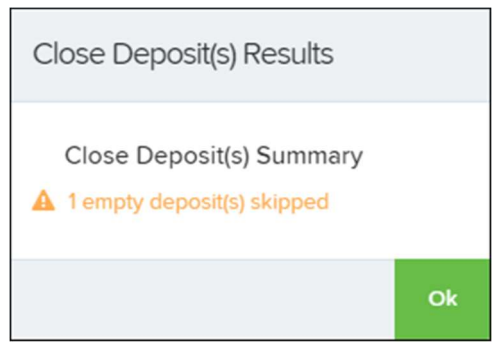

FIGURE 30 - DEPOSIT ERROR MESSAGE

## Deleting a Deposit

A deposit can be deleted as soon as it has completed scanning, or at a later time.

1. From the Open Deposits page, select the check box(es) next to the deposit(s) you wish to delete.

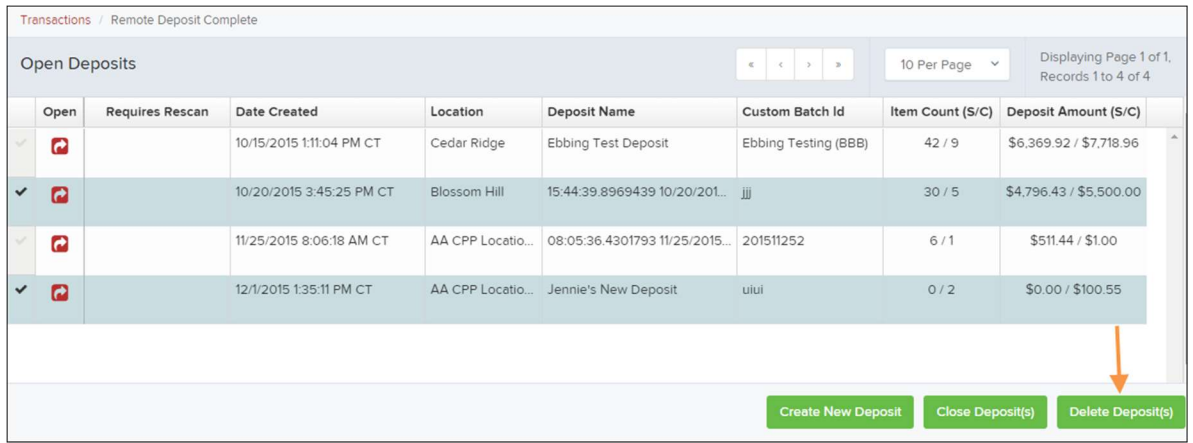

FIGURE 31 - SELECTING DEPOSITS TO DELETE IN THE APPLICATION

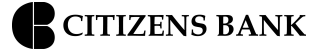

2. Select Delete Deposit(s), as shown above. The system will ask you to confirm deleting a deposit. Select Delete.

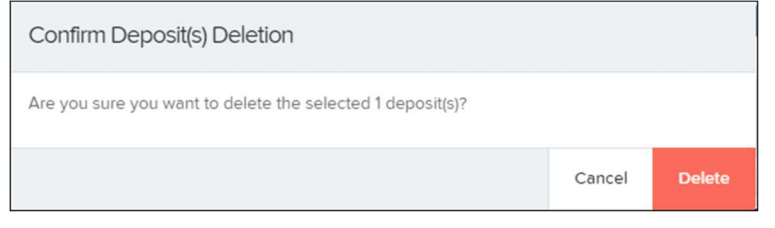

FIGURE 32 - DELETE DEPOSIT(S) OPTION

A confirmation of the deletion will display. Click **OK** to continue to the *Open Deposits* page.

#### **Notifications**

 Notifications are used by the Remote Deposit Complete application to let users know when a deposit's MICR repair, CAR/LAR, keying, and/or balancing steps have been completed, as well as the status of the deposit. The Deposit Results report assists with determining item(s) that need further attention.

 If notifications are enabled and an email address is set, an email is sent to the user who created the deposit along with any other designated interested parties. A notification will inform the user of the following situations.

The deposit was approved without any errors.

The deposit was approved with adjustments.

The deposit was rejected.

An item needs rescanning.

There are duplicate items in the deposit.

There are rejected items in the deposit.

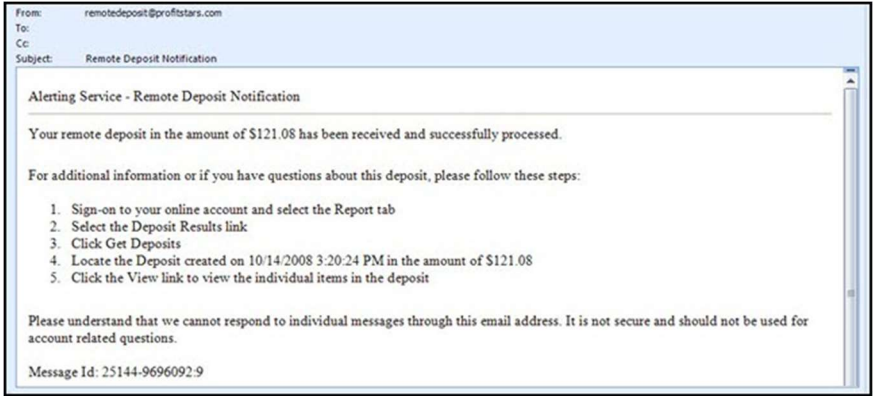

FIGURE 33 - SAMPLE REMOTE DEPOSIT COMPLETE NOTIFICATION

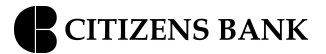

 A deposit will be reopened if there are items that need to be rescanned. When this occurs, the user will need to correct the deposit and resubmit it for processing.

The following table describes the status of any one deposit in the system.

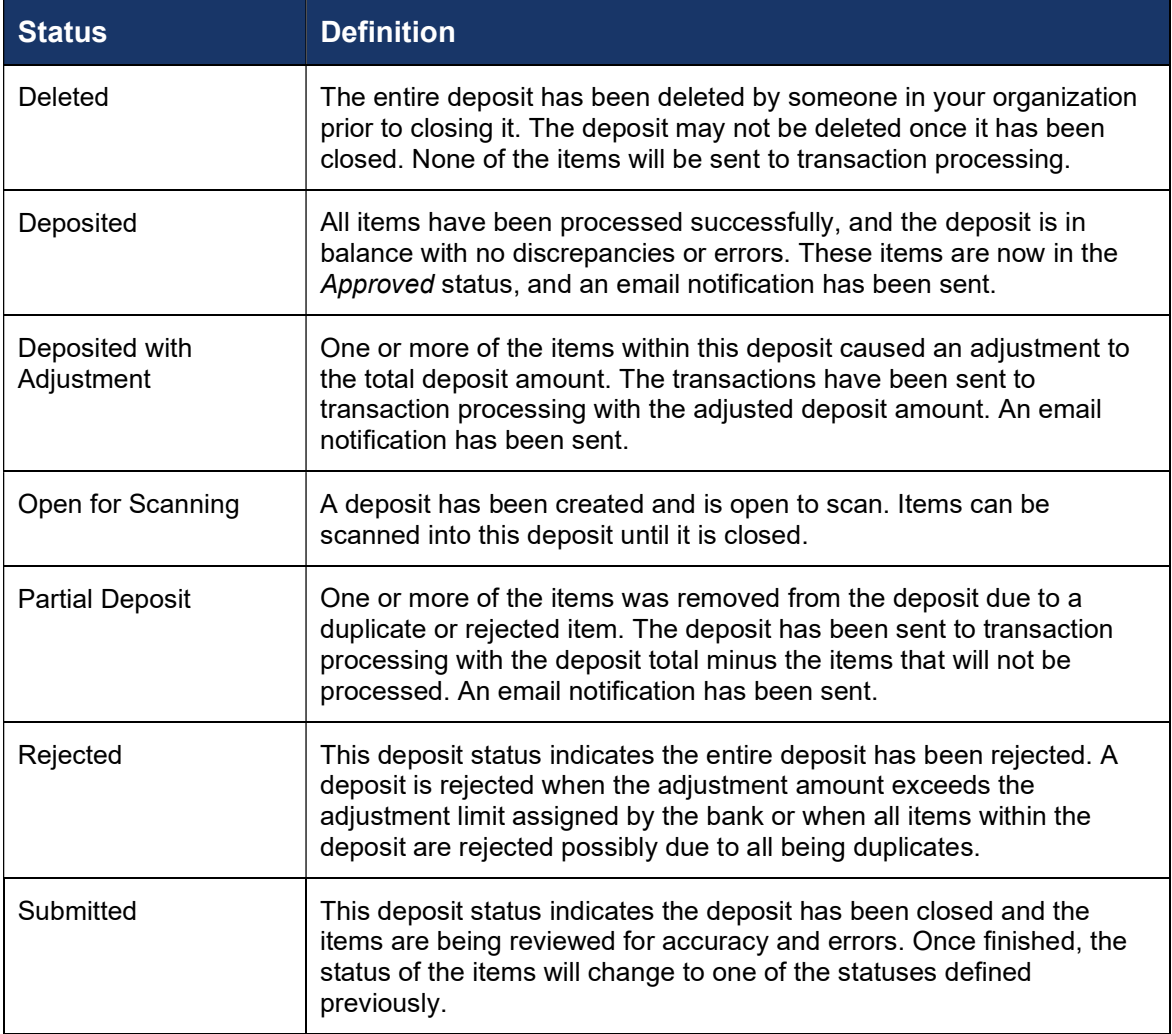